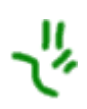

# m8 **User Guide**

12 December 2007

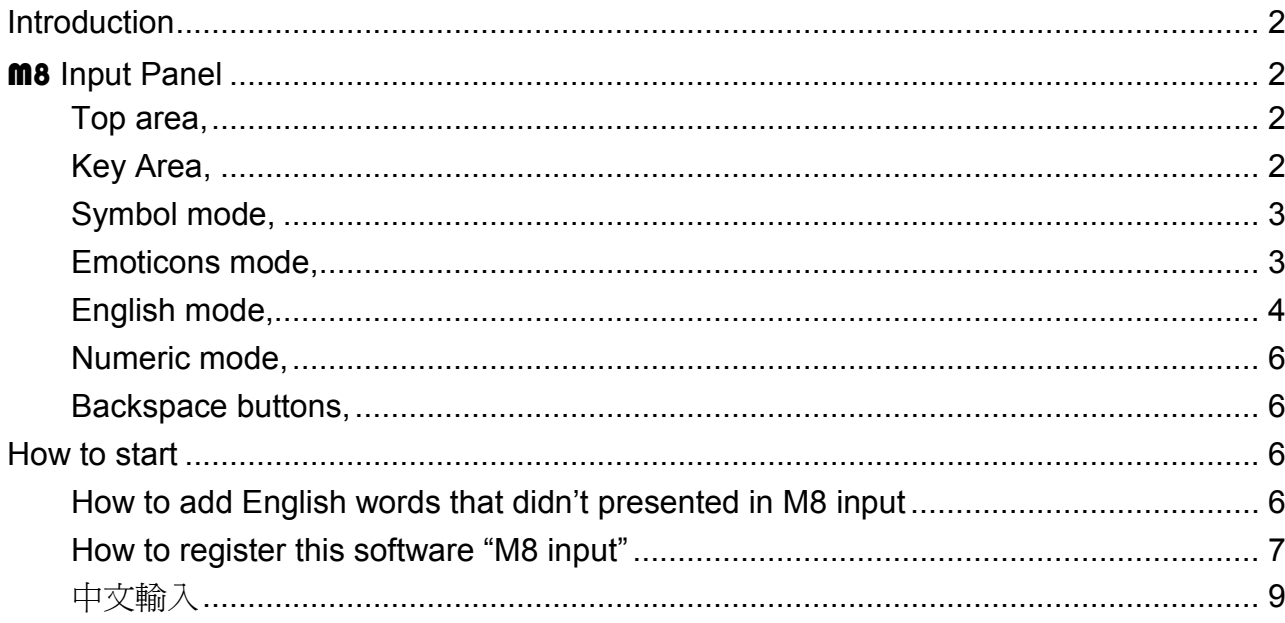

### Introduction

While a mobile user is traveling on the road, it would be impossible for him to operate the mobile device with both hands. Which means a typical pocket pc keyboard which requires both hands to operate would be very inconvenient for user to use.

Imagine, when you are walking on the street, and want to sent a SMS, but you are holding a briefcase. Is it possible to draw the stylus and tap on the Pocket PC software keyboard?

**M8** input is therefore designed to improve the problem. Now with **M8** input, users would be able to type English and Chinese words with single hand. This overcomes the limitation of pocket PC keyboard which is not easy to operate with single hand. With **m8** input, predicted English words and related Chinese words would be shown on the screen for user to choose. This shortens the inputting time and therefore increases the efficiency for typing.

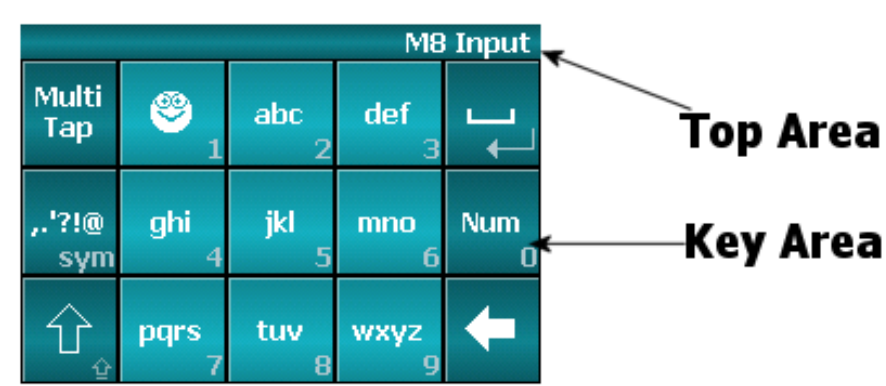

#### M8 Input Panel

#### Top area,

- 1. Show current input mode when user haven't input anything.
- 2. Show inputted keystrokes, when user is inputting Chinese.
- 3. Show word list, when user is inputting:
	- 1) English with "M8 Input" mode
	- 2) Chinese with keystrokes hiding mode.

#### Key Area,

- 1. There are two modes for all buttons. They are "Single Tap" & "Tap-and-Hold". There would be different result for single tap and tap-and-hold.
- 2. The feature of Single Tap of the buttons is shown at the center of the buttons. For

example, Single Tap of "**If the U**" is Emoticons as shown.

3. The features of Tap-and-Hold of the buttons is shown at the bottom right hand corner

of the buttons. For example, Tap-and-Hold of  $\frac{1}{1}$  is digit "1" as shown.

#### Symbol mode,

- 1. To enter symbol mode, tap-and-hold "
- 2. There are two pages of symbol,  $\tan \frac{1}{2}$  to switch to another page.
- 3. To select a symbol, tap the buttons. After choosing an appropriate symbol, **m8** will go back to the text inputting mode automatically. If you would like to choose another symbol, please enter the symbol mode again.

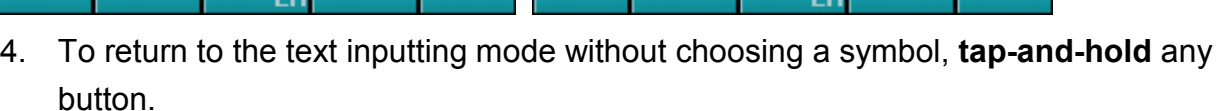

#### Emoticons mode,

- 1. To enter emoticons mode, tap  $\begin{array}{c} \bullet \\ \bullet \end{array}$
- 2. There is one page of emoticons.
- 3. To select an emoticon, tap the buttons. After choosing an appropriate emoticon, **m8** will go back to the text inputting mode automatically. If you would like to choose another emoticon, please enter the emoticons mode again.

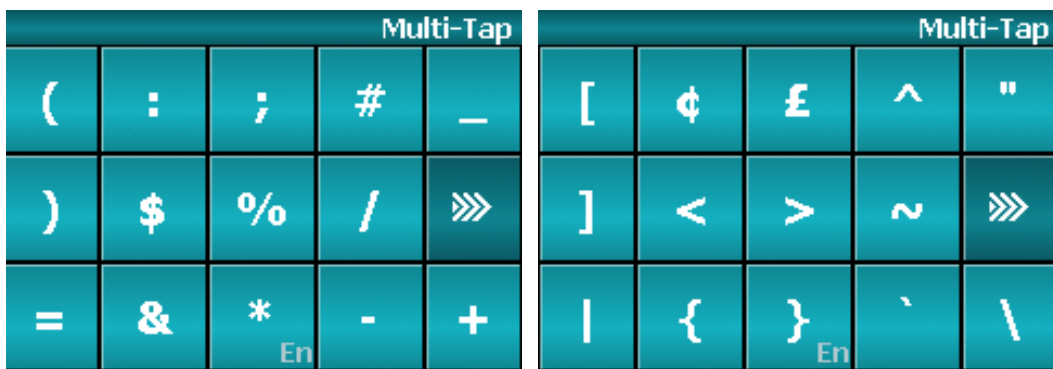

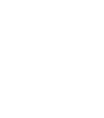

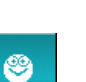

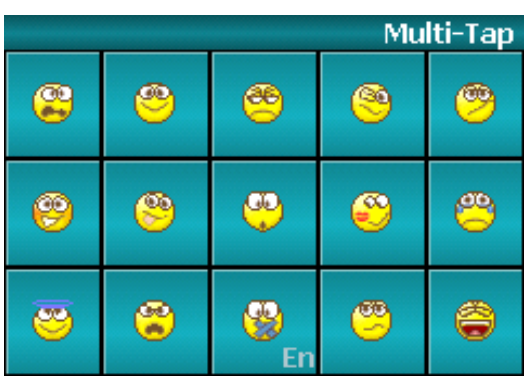

4. To return to the text inputting mode without choosing an emoticon, tap-and-hold any button.

#### English mode,

- 1. English mode is the default mode of **m8** Input (predicted English words).
- 2. There are two inputting method, they are "Multi-tap" and "M8 Input".
- 3. To switch the inputting method, tap the "Multi-tap"/"**m8** Input" buttons on the top left hand corner of the key area.
- 4. For Multi-tap mode, user can select English characters by single tap.
- 5. For M8 Input mode, user can select predictive words on the top area.
- 6. Use d-pad left/right and action key to select top area words.

#### Multi-tap Mode

For Multi-tap mode, user can select English characters by single tap.

- 1. To enter a letter, tap the button on which the letter appears.
- 2. To enter the first letter on the button, tap once. To enter the second letter on the button,

tap twice quickly, and so on. For example, if you would like to enter "a", tap " once. If you would like to enter "b", tap this button twice quickly.

- 3. The letters belong to the same buttons will be shown on the top area until you have finished choosing the letter you want. So you must wait until the letter has been sent to an editable field before entering the next letter on the same button. For example, to enter the word "cat", tap "222", pause, tap "2", pause and then tap "8".
- 4. This pause is called the "delay before first repeat". You can adjust the length of the pause between keypresses by the following method:

#### To change the delay before first repeat setting:

- 1. Select Settings from the Start menu.
- 2. Select Buttons.

- 3. Select Up/Down Control at the bottom.
- 4. In the delay before first repeat field, select the length of the pause between key presses that you prefer.

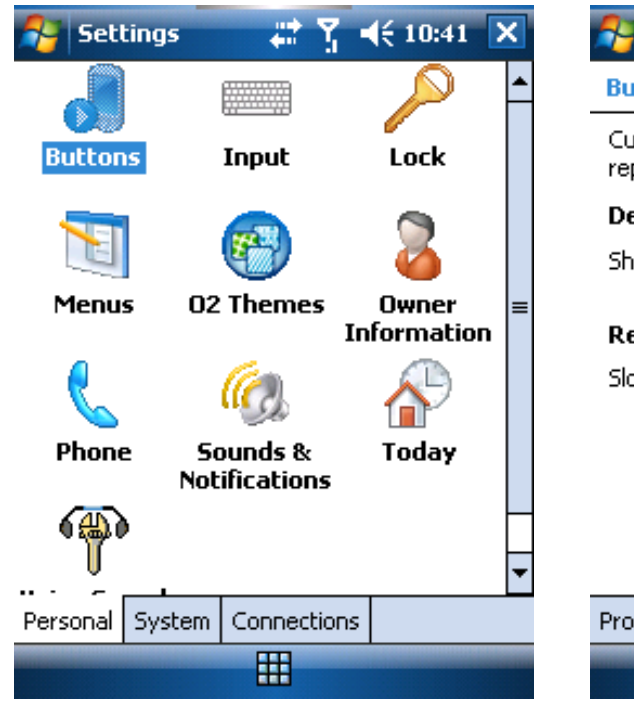

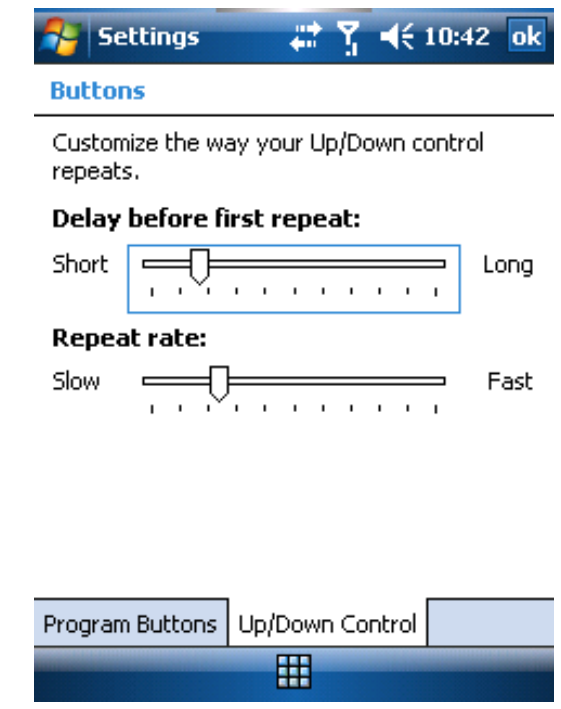

#### M8 Input Mode

For M8 Input mode, user can select predictive words on the top area

- 1. To enter a letter, simply tap the buttons that contain the letter that you like once only.
- 2. **M8** will analyze your key presses automatically and attempt to complete the word. For example, to enter the word "shoe", simple tap "7", "4", "6", and "3". The word "shoe" and other matched words will be shown on the top area.
- 3. To choose among the words shown, simply tap the word on the top area.

NOTE: M8 cannot always find the word you want in the internal dictionary. The words "no such words" would be shown on the top area. In these cases,

- 1) Select option of the input method at the bottom part of the screen.
- 2) An "Input" window will be displayed on the screen.
- 3) Tap the "options" button
- 4) Enter the word you have just entered but cannot be found in the internal dictionary in the "user dictionary" page with "Multi-tap" mode.
- 5) Tap "add", the word will be added to the internal dictionary automatically.

#### Numeric mode,

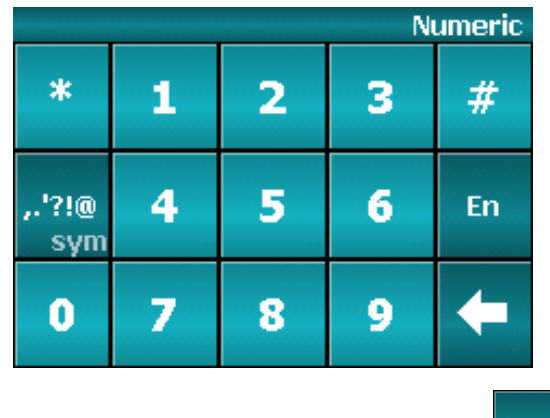

- 1. To enter numeric mode, tap  $\frac{1}{2}$  Numeric mode.
- 2. Input digits, "\*" and "#" by single tap.

#### Backspace buttons,

There are two modes of Backspace buttons, "Tap" and "Tap-and-Hold"

Tap Backspace button can,

- 1. delete one previous keystroke, while there are input keystrokes on **m8**
- 2. delete one previous characters or letter on the edit area, while there are no input keystrokes on M8

Tap-and-hold backspace button,

- 1. Clear all Input keystrokes, while there are input keystrokes on **m8**
- 2. Repeat delete one previous characters on the editable field, while there are no input keystrokes on M8.

#### How to start

To Start M8 Input,

- 1. Select the software input method at the bottom of the screen.
- 2. Choose "**M8**" among the options.

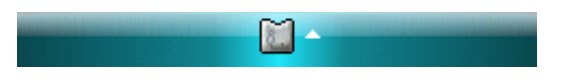

#### How to add English words that didn't presented in M8 input

Sometimes, you may need to input words that do not exist in the internal dictionary.

1. When M8 is the current Input method, user can select "Option" from the bottom of the screen.

2. In the "Input" Settings, select "M8" and click "Option" to enter the user dictionary window and add the appropriate words.

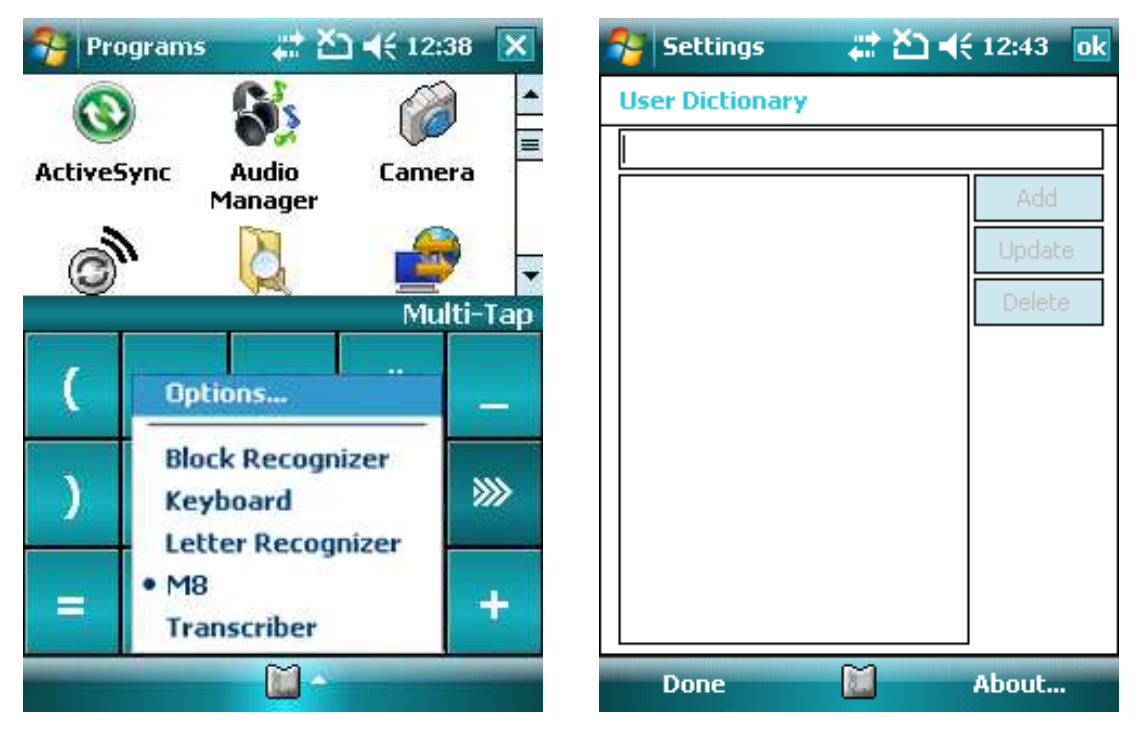

#### How to register this software "M8 input"

- 1. In the "Input" Settings, select "M8" and click "Option" to enter the user dictionary window and add the appropriate words.
- 2. In the user dictionary window press the "About…" soft key to show the about dialog.

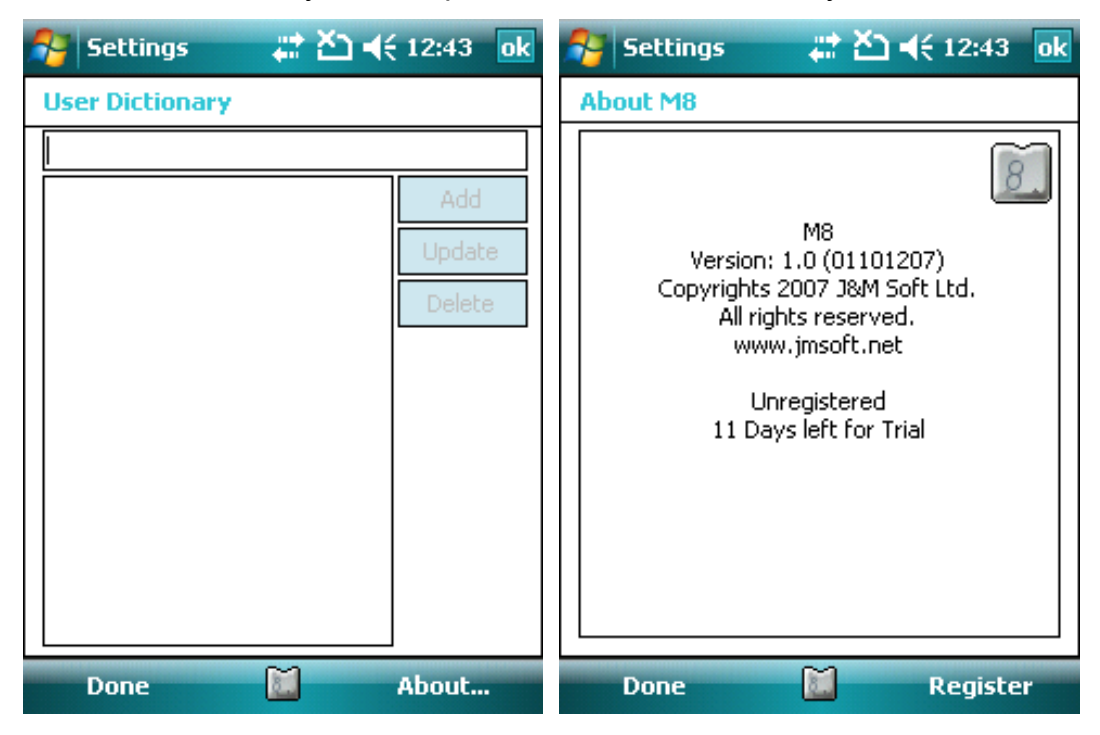

- 3. In about dialog, it will show your software is registered or still in trial period.
- 4. In about dialog, press "Register" soft key to show the registration dialog.

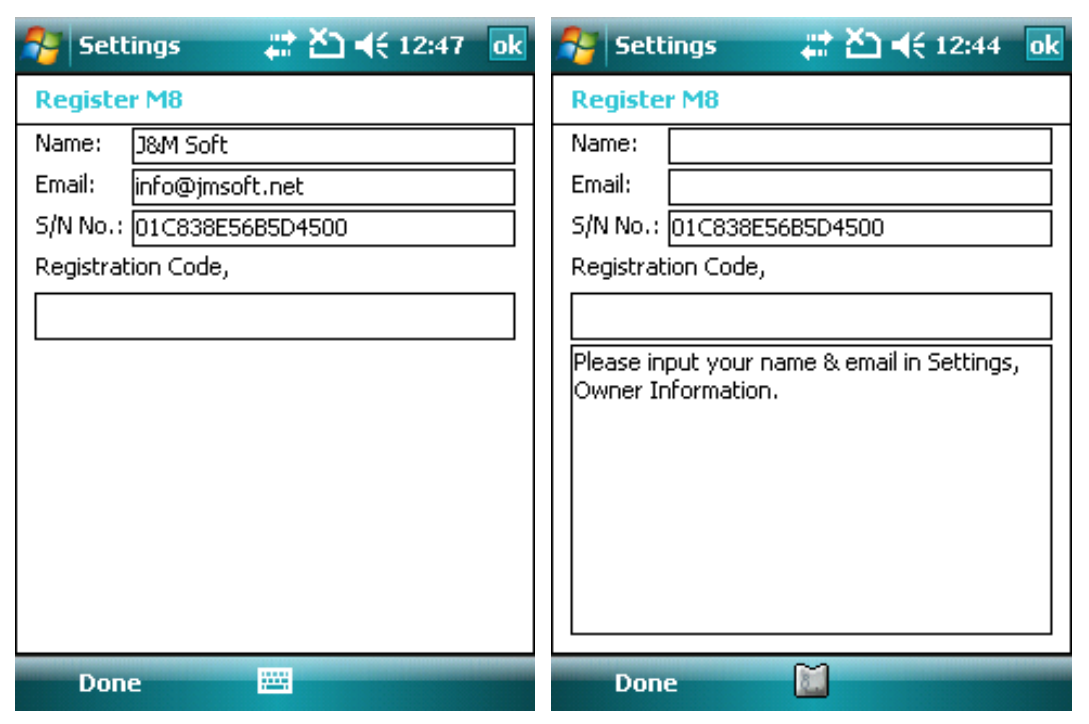

- 5. Note, User Name and email are input from "Owner Information" Settings.
- 6. In registration dialog, input your registration code from Handango.

#### 中文輸入

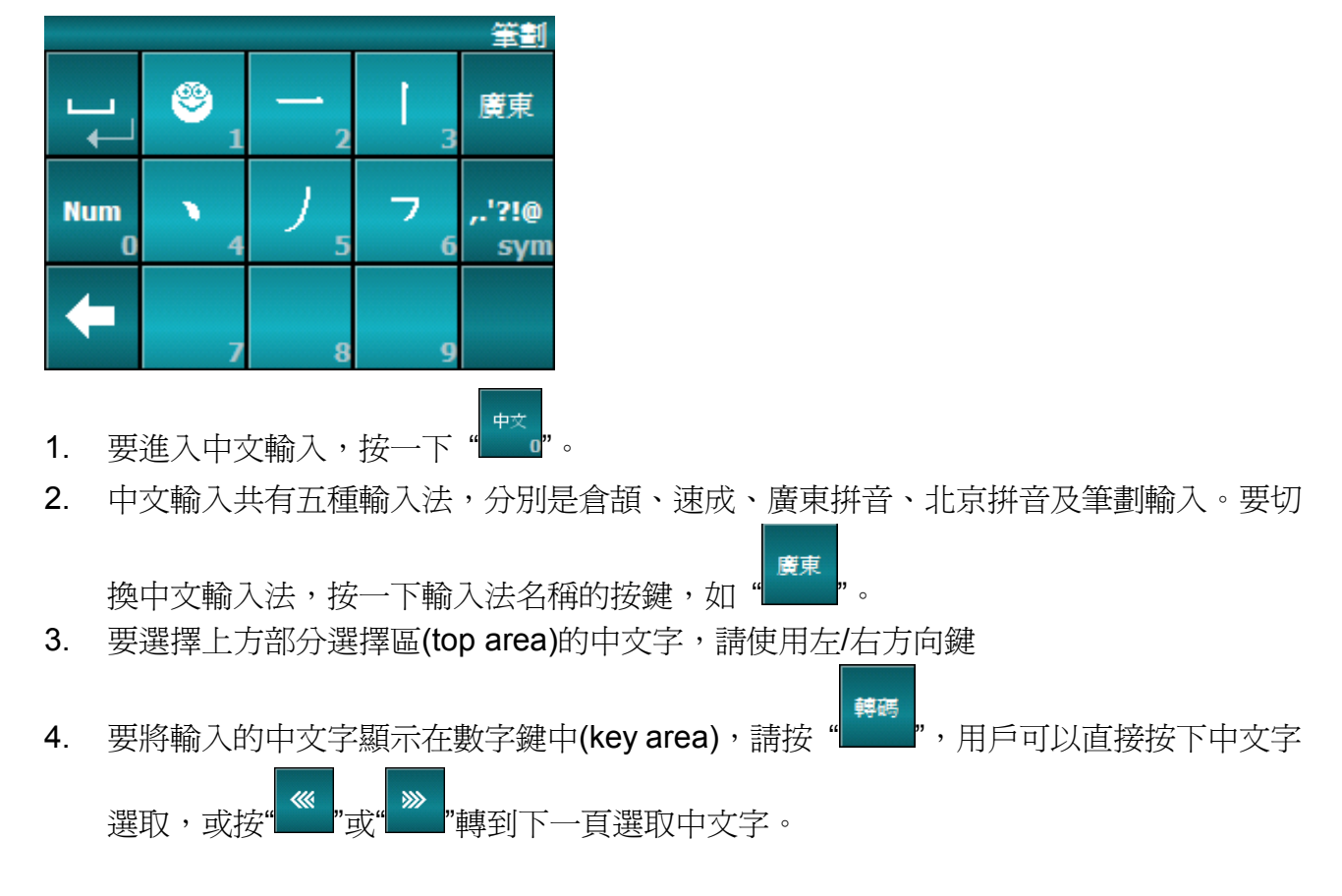

5. 以下為筆劃輸入法之對照表︰

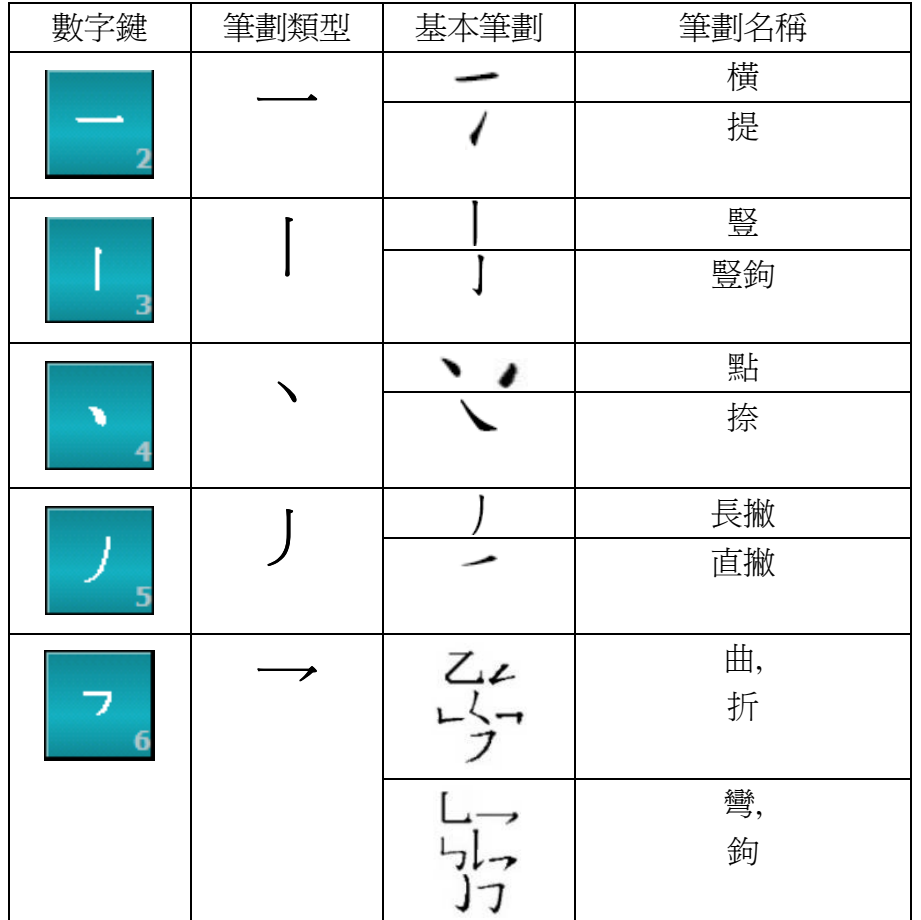